# INSPIRON™

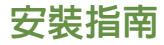

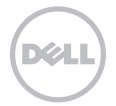

# INSPIRON™

安裝指南

法規型號:D11M 法規類型:D11M001

# 註、警示和警告

註:「註」表示可以協助您更有效地使用電腦的重要資訊。

警示:「警示」表示有可能會損壞硬體或導致資料遺失,並告訴您如何避免發生此類問題。

 $\bigwedge$  警告:「警告」表示有可能會導致財產損失、人身傷害甚至死亡。

本文件中的資訊如有變更,恕不另行通知。

© 2011 Dell Inc. 版權所有,翻印必究。

\_\_\_\_\_\_\_\_\_\_\_\_\_\_\_\_\_\_

未經 Dell Inc. 書面許可,嚴禁以任何形式複製這些資料。

本文中使用的商標:Dell™、DELL 徽標、Inspiron™、Solution Station™ 和 DellConnect™ 是 Dell Inc. 的商標;Intel®、Celeron® 和 Pentium® 是 Intel Corporation 在美國和其他國家/地區的註冊商標,Core™ 是 Intel Corporation 在美國和其他國家/地區的 商標;Microsoft®、Windows® 和 Windows 開始按鈕徽標是 Microsoft Corporation 在美國和/或其他國家/地區的商標或註冊商 標: Blu-ray Disc™ 是 Blu-ray Disc Association 的商標;藍芽®是 Bluetooth SIG, Inc. 擁有的註冊商標,並授權給 Dell 使用。

本文件中使用的其他商標和產品名稱是指擁有相應商標和產品名稱的公司實體或其製造的產品。Dell Inc. 對其他公司實體的商標和產 品名稱不擁有任何專有權益。

2011 - 03 Rev. A00

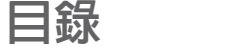

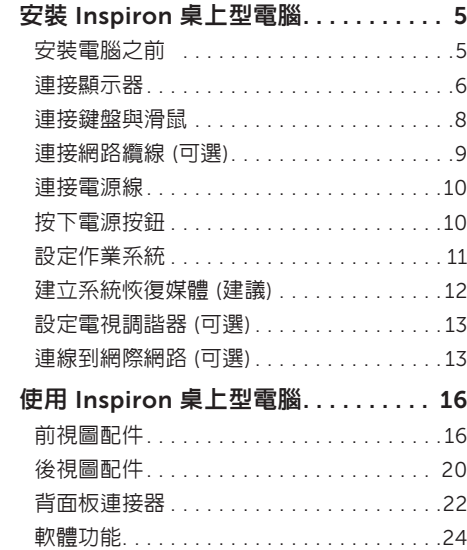

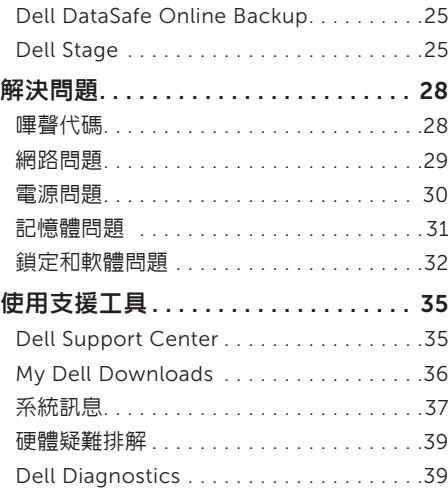

#### 目錄

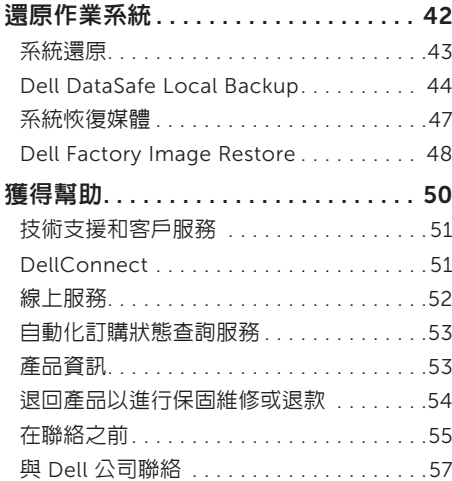

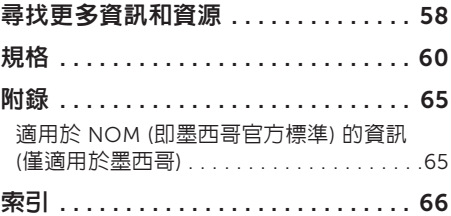

# <span id="page-6-0"></span>安裝 Inspiron 桌上型電腦

本章節提供安裝 Dell Inspiron 620 桌上型電腦 的相關資訊。

警告:開始執行本章節中的任何程序之前, 請先閱讀電腦隨附的安全資訊。若要獲得 其他安全性方面的最佳實踐資訊,請參閱 Regulatory Compliance (法規遵循) 首頁: www.dell.com/regulatory\_compliance。

# 安裝電腦之前

放置電腦時,請選擇可輕鬆連接至電源且通風良 好的位置,並將雷腦放置在平坦的表面上。 電腦周圍空氣流通不暢可能會造成電腦過熱。 為了防止過熱,請確保在電腦後面至少留出 10.2 cm (4 吋) 的空隙,在所有其他面至少留出 5.1 cm (2 吋) 的空隙。不得將已開機的電腦放置 在密閉的空間 (例如機櫃或抽屜) 中。

# <span id="page-7-0"></span>連接顯示器

如果您購買了可選的分離式圖形卡,請使用該圖形卡上的連接器連接顯示器。否則,請使用內建 VGA 連接器或 HDMI 連接器連接顯示器。

■ 註: 如果您的電腦有分離式圖形卡,會停用並抑制内建 VGA 連接器和 HDMI 連接器。

根據您的電腦和顯示器上提供的連接器使用相應的纜線。如果您的顯示器和分離式圖形卡上的連接 器不匹配,您可能需要使用適當的配接器 (DVI 轉 VGA 配接器或 HDMI 轉 DVI 配接器) 將您的顯示 器連接至分離式圖形卡。

您可以在 www.dell.com 上購買 DVI 轉 VGA 配接器、HDMI 轉 DVI 配接器和附加的 HDMI 或 DVI 纜線。

註:連接單台顯示器時,請僅將該顯示器連接至電腦上的一個連接器。

註:您的電腦支援 Intel 多顯示器功能 (依預設已停用)。此功能可讓您將一台電腦同時連接至 多台顯示器。若要啟用此功能,請進入系統設定 (BIOS) 公用程式,並將 Advanced Graphic Configuration (進階圖形組態) 區段中的 Intel Multiple Monitor Feature (Intel 多顯示器功能) 設定為 Auto (自動)。

請參閱下表來識別您的電腦和顯示器上的連接器。

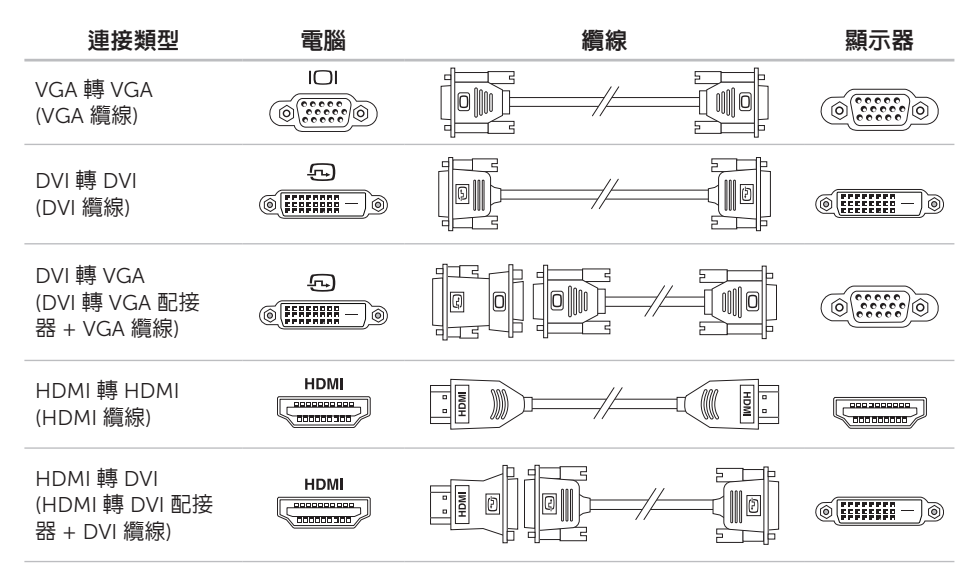

# <span id="page-9-0"></span>連接鍵盤與滑鼠

將 USB 鍵盤與滑鼠連接至電腦背面板上的 USB 連接器。

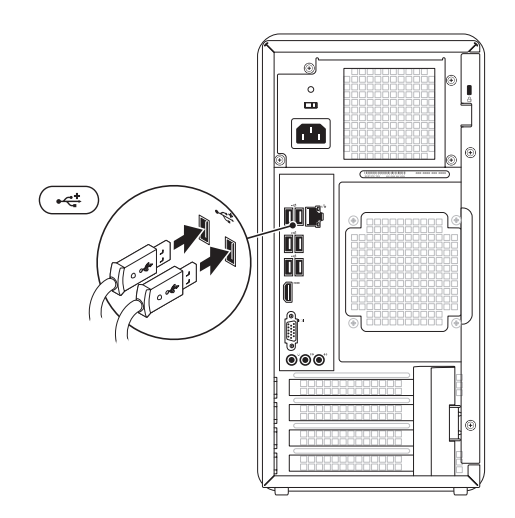

# <span id="page-10-0"></span>連接網路纜線 (可選)

網路連線不是完成電腦安裝的必需程序,但是, 如果您有使用纜線連線 (例如寬頻裝置或乙太網 路插孔) 的現有網路或網際網路連線,則可以立 即進行連線。

註:請僅使用乙太網路纜線 (RJ45 連接器) 連接至網路連接器。請勿將電話線 (RJ11 連 接器) 插入網路連接器。

若要將您的電腦連接至網路或寬頻裝置,請將網 路纜線的一端連接至網路連接埠或寬頻裝置。將 網路纜線的另一端連接至電腦背面板上的網路連 接器 (RJ45 連接器)。聽到卡嗒聲表示網路纜線 已穩固連接。

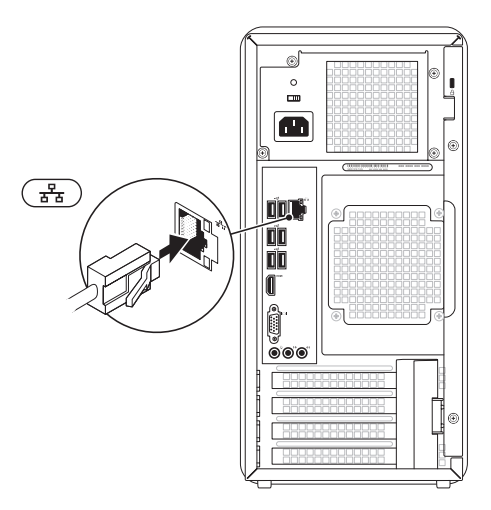

<span id="page-11-0"></span>連接電源線 またま 按下電源按鈕

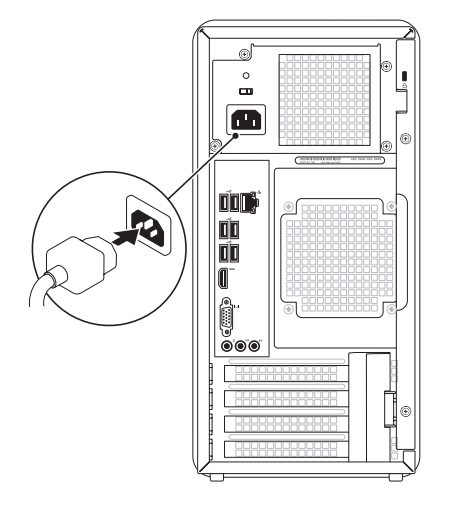

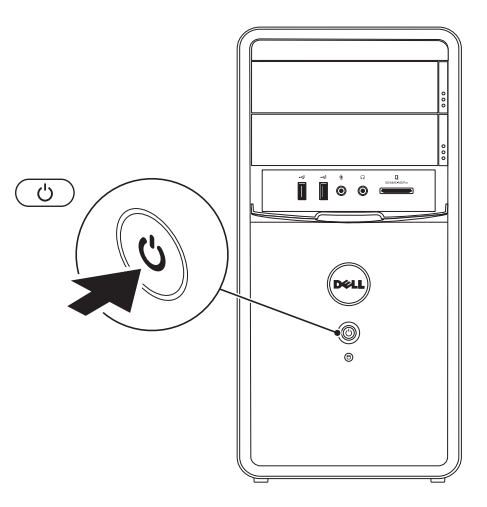

# <span id="page-12-0"></span>設定作業系統

您的 Dell 電腦預組態為 Microsoft Windows 作 業系統。若是首次設定 Windows,請按照螢幕 上的說明進行操作。這些步驟是強制性的,而且 可能需要花點時間完成。Windows 設定螢幕將 引導您執行數個程序,包括接受授權合約、設定 偏好設定以及設定網際網路連線。

警示: 請勿中斷作業系統的設定程序。否 則可能會造成電腦無法使用,而且您將需要 重新安裝作業系統。

- 註:為確保電腦發揮最佳效能,建議您為電 腦下載並安裝最新的 BIOS 和驅動程式,這 些程式可在 support.dell.com 取得。
- 4 註: 若要獲得有關作業系統和功能的更多資
	- 訊,請訪問 support.dell.com/MyNewDell。

# <span id="page-13-1"></span><span id="page-13-0"></span>建立系統恢復媒體 (建議)

註:建議您在設定 Microsoft Windows 時 便建立系統恢復媒體。

可使用系統恢復媒體將您的電腦還原至您購買 電腦時其所處的作業狀態,同時保留資料檔案 (而不需要使用作業系統光碟)。如果對硬體、軟 體、驅動程式或其他系統設定所做的變更使電 腦處於不理想的作業狀態,您可以使用系統恢 復媒體。

您需要具備以下工具才能建立系統恢復媒體:

- Dell DataSafe Local Backup
- 容量至少為 8 GB 的 USB 鑰匙或 DVD-R/ DVD+R/Blu-ray Disc
- 註: Dell DataSafe Local Backup 不支援可 重寫光碟。
- 若要建立系統恢復媒體,請:
- 1. 在電腦中插入光碟或 USB 鑰匙。
- 2. 按一下開始  $\bigoplus$  → 所有程式 → Dell DataSafe Local Backup。
- 3. 按一下 Create Recovery Media (建立恢復 媒體)。
- 4. 按昭榮墓上的設明淮行操作。
- 註:若要獲得有關使用系統恢復媒體還原作 業系統的資訊,請參閱第 [47](#page-48-1) 頁的「系統恢 復媒體」。

# <span id="page-14-0"></span>設定電視調諧器 (可選)

■ 註:是否提供電視調諧器,視國家/地區 而定。

若要設定電視調諧器,請:

- 1. 將電視/數位天線纜線或纜線配接器連接至電 腦上的天線輸入連接器。
- 2. 開啟電腦。
- 3. 按一下開始 → 所有程式 → Windows Media Center → 工作 → 設定 → 電視。
- 4. 按照螢幕上的說明進行操作。

# 連線到網際網路 (可選)

若要連線到網際網路,您需要外接式數據機或網 路連線以及網際網路服務提供者 (ISP)。

如果您原先並未訂購外接式 USB 數據機或 WLAN 配接器,您可以從 www.dell.com 上 購買。

#### 設定有線連線

- 如果您使用的是撥號連線,請先將電話線連 接至可選外接式 USB 數據機和牆上的電話連 接器,然後再設定網際網路連線。
- 如果您使用的是 DSL 或纜線/衛星數據機連 線,請與您的 ISP 或蜂巢式雷話服務部門聯 絡以獲得有關設定的說明。

<span id="page-14-1"></span>若要完成有線網際網路連線的設定,請按照第 [14](#page-15-0) 頁的「設定網際網路連線」中的說明進行 操作。

#### 設定無線連線

■ 註: 若要設定無線路由器,請參閱路由器隋 附的說明文件。

需要先連接至無線路由器,才能使用無線網際 網路連線。

若要設定無線路由器連線,請:

- 1 儲存並關閉所有開啟的模案,結束所有開啟 的程式。
- 2. 按一下開始 → 控制台。
- 3. 在搜尋方塊中,鍵入網路,然後按一下網路 和共用中心 → 連線到網路 。
- 4. 按昭螢墓上的說明宗成設定。

#### <span id="page-15-0"></span>設定網際網路連線

ISP 和 ISP 提供的服務因國家/地區而異。請與 您的 ISP 聯絡,以瞭解其在您所在國家/地區提 供的服務。

如果您過去曾成功連線到網際網路,但現在卻無 法連線,則 ISP 服務可能已由斷。請與您的 ISP 聯絡以檢查服務狀態,或稍後再次嘗試連線。

請準備好您的 ISP 資訊。如果您沒有 ISP,連線 到網際網路精靈可協助您獲得 ISP。

若要設定網際網路連線,請:

- 1. 儲存並關閉所有開啟的檔案,結束所有開啟 的程式。
- 2. 按一下開始 → 控制台。
- 3. 在搜尋方塊中,鍵入網路,然後按一下網路 和共用中心 → 設定新的連線或網路 → 連線 到網際網路。

螢幕上將顯示連線到網際網路視窗。

- 2 註:如果您不知道要選擇何種連線類型,請 按一下協助我選擇或與您的 ISP 聯絡。
- 4. 按照螢幕上的說明進行操作,使用 ISP 提供 的設定資訊完成設定。

# <span id="page-17-0"></span>使用 Inspiron 桌上型電腦

本章節提供關於 Inspiron 桌上型電腦所提供配件的資訊。

# 前視圖配件

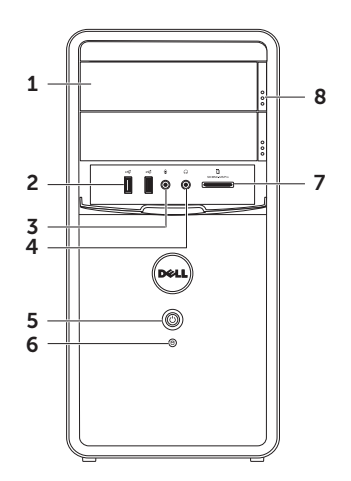

- 1 光碟機 (2 個) 播放或錄製 CD、DVD 和 Blu-ray Disc (可選)。
- 2 USB 2.0 連接器 (2 個) 可連接 USB 裝 置,例如滑鼠、鍵盤、印表機、外接式磁 碟機或 MP3 播放機。
- 3 掌 | 岁 | 麥克風或音效輸入連接器 可連接 麥克風或輸入訊號,以便配合音效程式 使用。
- 4 │ │ │ 目機連接器 可連接—副耳機。 註:若要連接主動式喇叭或音效系統,請 使用電腦背面的信號線輸出連接器。
- 會**源按鈕與指示燈** 按雷源按鈕可 以開啟或關閉電腦。此按鈕中央的指示燈 可指示電源狀態:
	- 熄滅 表示電腦已關閉、處於休眠模 式或未接通電源。
	- 呈白色穩定 表示電腦已開啟。
	- 呈琥珀色穩定 表示電腦處於睡眠/待 命模式,或者主機板或電源供應器可能 出現問題。請與 Dell 公司聯絡 (請參閱 第 [57](#page-58-1) 頁的「與 Dell 公司聯絡」),以 尋求援助。
	- 呈琥珀色閃爍 表示主機板或電源供 應器可能出現問題。請與 Dell 公司聯 絡 (請參閱第 [57](#page-58-1) 頁的「與 Dell 公司聯 絡」),以尋求援助。
	- 註:若要獲得有關電源問題的資訊,請 參閱第 [30](#page-31-1) 頁的「電源問題」。

#### <span id="page-19-0"></span>6 | U | 硬碟機活動指示燈 — 在電腦讀取或 寫入資料時亮起。指示燈呈白色閃爍表示 硬碟機正處於活動狀態。

#### 警示: 為避免資料遺失,請勿在硬碟 機活動指示燈閃爍時關閉電腦。

- 7 媒體卡讀卡器 為檢視和共用媒體卡上 儲存的數位相片、音樂和影像提供快速而 便利的方法。
- 8 光碟機退出按鈕 (2 個) 按該按鈕可打開 光碟機承載器。

#### <span id="page-21-0"></span>使用 Inspiron 桌上型電腦

<span id="page-21-1"></span>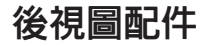

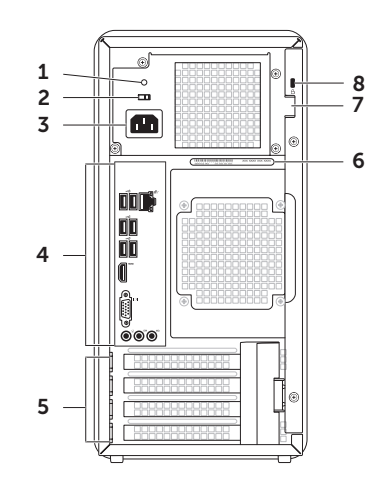

#### <span id="page-22-0"></span>1 電源供應器指示燈 — 指示電源供應器的電 源可用性。

註:並非所有電腦上都有電源供應器指 示燈。

- 2 雷壓選擇器切換開關 可讓您選擇適用於 您所在地區的額定電壓。
- 3 電源連接器 連接電源線。此連接器的外 觀可能會有所不同。
- 4 背面板連接器 將 USB 裝置、音效裝 置、影像裝置和其他裝置連接至相應的連 接器。
- 5 擴充卡插槽 用於連接任何已安裝的 PCI Express 卡的連接器。
- 6 服務標籤和快速服務代碼 當您存取 Dell 支援 Web 站台或與技術支援部門聯絡時, 可用於識別您的電腦。
- 7 掛鎖插槽 可讓您連接標準掛鎖,防止未 經授權者拆裝電腦內部元件。

8 安全繪線插槽 – 將您從市面上購買的安全 纜線連接至電腦。

註:購買安全纜線之前,請確定它與您電 腦的安全纜線插槽相配。

# <span id="page-23-0"></span>背面板連接器

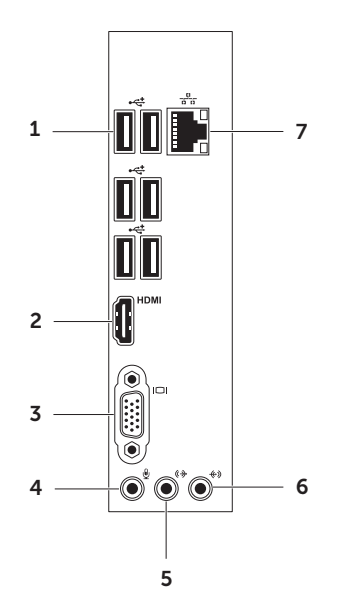

- <span id="page-24-0"></span>1 << USB 2.0 連接器 (6個) – 可連接 USB 裝置,例如滑鼠、鍵盤、印表機、外 接式磁碟機或 MP3 播放機。
- 2 HDMI HDMI 連接器 可連接顯示器或電 視的 HDMI 連接器。
- 3 VGA 連接器 可連接顯示器或放 映機。
- 4 图 表克風連接器 可連接麥克風進行 語音輸入或連接音效纜線進行音效輸入。
- $_5$   $|\langle \hat{\cdot} \rangle|$ 前 L/R 信號線輸出連接器 可連接 前 L/R 喇叭。
- $\mathbf{6}$   $\left|\leftarrowrightangle$  信號線輸入連接器 可連接錄音或 播放裝置,例如麥克風、卡帶播放 機、CD 播放機或 VCR。
- 7 本 網路連接器和指示燈 如果您使用 的是有線網路,該連接器可將電腦連接至 網路或實頻裝置。連接器旁邊的兩個指示 燈可指示有線網路連線的狀態和活動。

# <span id="page-25-0"></span>軟體功能

#### 生產力和通訊

您可以利用您的電腦來製作簡報、小冊子、賀 卡、傳單和試算表。您也可以編輯和檢視數位相 片和影像。請查看您的訂購單,瞭解電腦上安裝 了哪些軟體。

連線到網際網路後,您便可以存取 Web 站台、 設定電子郵件帳戶以及上傳或下載檔案。

#### 娛樂和多媒體

您可以使用您的電腦觀賞影像、玩遊戲、製作自 己的 CD/DVD/Blu-ray Disc (可選)、收聽音樂 和廣播電台。您的光碟機可支援多種光碟媒體格 式, 包括 CD、DVD 和 Blu-rav Disc (可選)。

您可以使用便攜式裝置 (例如數位相機和行動電 話) 下載或複製圖形和影像檔案。可選的軟體應 用程式可讓您組織並建立音樂和影像檔案,這些 檔案可刻錄到光碟中,亦可儲存在 MP3 播放機 和掌上型娛樂裝置這類便攜式產品上,或直接在 與電腦連接的電視、放映機與家庭劇院設備上播 放和檢視。

# <span id="page-26-0"></span>Dell DataSafe Online Backup

- **// 註**: 並非所有地區都提供 Dell DataSafe Online。
- 註:建議使用寬頻連線,以獲得較快的上 傳/下載速度。

Dell DataSafe Online 是一種自動備份和恢復服 務,可協助保護您的資料和其他重要檔案,使其 免受盜竊、火災或自然災害等災難性事件的損 壞。您可以使用受密碼保護的帳戶,在您的電腦 上存取該服務。若要獲得更多資訊,請訪問 DellDataSafe.com。

若要排程備份,請:

- 1. 連按兩下桌面通知區域中的 Dell DataSafe Online 圖示 。
- 2. 按照螢幕上顯示的說明進行操作。

# Dell Stage

使用 Dell Stage 軟體,您可以存取您最喜愛的 媒體和多點觸控應用程式。

- 若要啓動 Dell Stage,請按一下**開始**→
- 所有程式 → Dell Stage → Dell Stage。
- 註: 也可以透過所有程式選單, 啓動 Dell Stage 上的某些應用程式。

您可以按如下所述自訂 Dell Stage:

- 重新排列應用程式捷徑 選擇並按住應用程 式捷徑直至其閃爍,然後將該應用程式捷徑 拖曳至 Dell Stage 上的所需位置。
- 最小化 將 Dell Stage 視窗拖曳至螢幕 底部。
- 個人化 一 選擇設定圖示,然後選擇所需 選項。

使用 Inspiron 桌上型電腦

以下是 Dell Stage 上提供的應用程式:

- 么 註:根據您在購買電腦時所做的選擇,可能 不會提供某些應用程式。
	- MUSIC (音樂) 播放音樂, 或依專輯、演出 者或歌曲標題瀏覽您的音樂檔案。您也可以 收聽全球的網際網路廣播電台。使用可選的 Napster 應用程式,您可以在連線到網際網 路後下載歌曲。
- � DOCUMENTS (文件) 可讓您快速存取電 腦上的文件資料來。
- � PHOTO (相片) 檢視、組織或編輯您的 圖片。您可以為您的圖片建立幻燈片和集 合,並在連線到網際網路後將它們上傳到 Facebook 或 Flickr。
- � DELL WEB (DELL WEB 站台) 最多可提供 您最喜愛的四個 Web 頁面的預覽。按一下或 輕扣該 Web 頁面預覽可在 Web 瀏覽器中開 啟該預覽。
- � VIDEO (影像) 檢視影像。使用可選的 CinemaNow 應用程式,您可以在連線到網 際網路後購買或租賃電影和電視節目。
- � SHORTCUTS (捷徑) 可您快速存取您常用 的程式。
- Web Tile (Web 並排顯示) 最多可提供您最 喜愛的四個 Web 頁面的預覽。使用 Web 並 排顯示,您可以新增、編輯或刪除 Web 頁面 預覽。按一下 Web 頁面預覽可在 Web 瀏覽 器中開啟預覽。您也可以透過 Apps Gallery 建立多個 Web 並排顯示。

<span id="page-29-1"></span><span id="page-29-0"></span>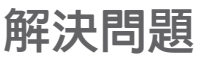

本章節提供電腦的故障排除資訊。如果使用以下 規範無法解決問題,請參閱第 [35](#page-36-1) 頁的「使用支 援工具」或第 [57](#page-58-1) 頁的「與 Dell 公司聯絡」。

警告:只有受過訓練的維修人員才可以卸下 機箱蓋。請參閱 support.dell.com/manuals 上的維修手冊,以獲得進階服務說明。

## 嗶聲代碼

如果在啟動時發生錯誤或問題,電腦會發出一系 列的嗶聲。這一系列嗶聲 (稱為嗶聲代碼) 可識 別問題。如果發生這種情況,請記下嗶聲代碼, 然後與 Dell 公司聯絡 (請參閱第 [57](#page-58-1) 頁的「與 Dell 公司聯絡」),以尋求援助。

註:若要更換部件,請參閱

support.dell.com 上的維修手冊。

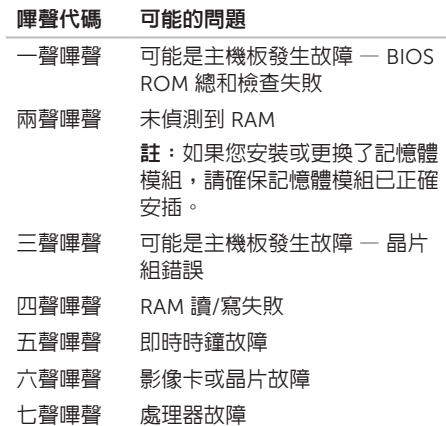

# <span id="page-30-0"></span>網路問題

#### 無線連線

如果網路連線遺失 — 無線路由器離線,或電腦 上的無線連線已停用。

- 檢查您的無線路由器,確定其已開啟且已連 接至您的資料來源 (纜線數據機或網路集線 器)。
- 重新建立與無線路由器的連線 (請參閱第[13](#page-14-1) 頁的「設定無線連線」)。
- 干擾可能會阻礙或中斷您的無線連線。請嘗 試將電腦移到較靠近無線路由器的地方。

#### 有線連線

如果網路連線遺失 — 纜線鬆動或損壞。

- 檢查網路纜線,確定其安插妥當且未損壞。
- 內建網路連接器上的連結完整性指示燈可讓 您確認連線是否正常,並提供以下狀態資 訊:
	- 綠色 (左側) 10/100 Mbps 網路和電腦 之間的連線狀況良好。
	- 琥珀色 (左側) 1000 Mbps 網路和電腦 之間的連線狀況良好。
	- 熄滅 電腦未偵測到與網路的實體連線。
- 註:網路連接器上的連結完整性指示燈僅適 用於有線連線。連結完整性指示燈不會提供 無線連線的狀態。

# <span id="page-31-1"></span><span id="page-31-0"></span>電源問題

如果電源指示燈熄滅 — 電腦處於休眠模式、已 關閉或未接通電源。

- 按下電源按鈕。如果電腦已關閉或處於休眠 模式,則會恢復正常作業。
- 將電源線重新插入電腦的電源連接器和電源 插座。
- 如果將電腦的插頭插入電源板中,請務必將電 源板插頭插入電源插座,並且開啟電源板。
- 暫時不要使用電源保護裝置、電源板及電源 延長線,以確認電腦可以正常開啟。
- 使用其他的裝置 (例如檯燈) 來測試電源插 座,以確定其作業正常。
- 確定電腦背面的電源供應器指示燈已亮起。 如果指示燈熄滅,表示電源供應器或電源線 可能出現問題。
- 如果問題仍然存在,請與 Dell 公司聯絡 (請 參閱第 [57](#page-58-1) 頁的「與 Dell 公司聯絡」)。

如果電源指示燈呈白色穩定且電腦沒有回應 — 可能沒有連接或開啟顯示器。

- 請確定顯示器已正確連接,將其關閉,然後 再開啟。
- 如果問題仍然存在,請與 Dell 公司聯絡 (請 參閱第 [57](#page-58-1) 頁的「與 Dell 公司聯絡」)。

如果電源指示燈呈琥珀色穩定 — 電腦處於睡 眠/待命模式,或者主機板或電源供應器可能出 現問題。

- 按鍵盤上的任意鍵、移動連接的滑鼠或按電 源按鈕,均可以恢復正常作業。
- 如果問題仍然存在,請與 Dell 公司聯絡 (請 參閱第 [57](#page-58-1) 頁的「與 Dell 公司聯絡」)。

如果電源指示燈呈琥珀色閃爍 — 電腦已在 POST 期間偵測到一個錯誤。主機板或電源供應 器可能出現問題。請與 Dell 公司聯絡 (請參閱第 [57](#page-58-1) 頁的「與 Dell 公司聯絡」),以尋求援助。

#### <span id="page-32-0"></span>如果您的電腦收訊遇到干擾阻礙 — 垃圾訊號導 致其他訊號中斷或受阻,從而造成干擾。某些可 能的干擾因素包括:

- 電源、鍵盤和滑鼠延長線。
- 連接到同一電源板的裝置過多。
- 多個電源板連接至同一電源插座。

# 記憶體問題

如果您收到記憶體不足的訊息 —

- 儲存並關閉所有開啟的檔案,結束所有已開 啟但不在使用中的程式,看能否解決問題。
- 參閱軟體說明文件,以瞭解最低記憶體需 求。如有必要,請安裝附加記憶體 (請參閱 support.dell.com/manuals 上的維修手冊)。
- 重新安插記憶體模組 (請參閱 support.dell.com/manuals 上的維修手冊), 以確保電腦可與記憶體順利通訊。
- 如果問題仍然存在,請與 Dell 公司聯絡 (請 參閱第 [57](#page-58-1) 頁的「與 Dell 公司聯絡」)。

#### <span id="page-33-0"></span>如果您遇到其他記憶體問題 —

- 請務必遵循記憶體安裝規範進行操作 (請參 閱 support.dell.com/manuals 上的維修 手冊)。
- 檢查記憶體模組是否與電腦相容。您的電腦 支援 DDR3 記憶體。若要獲得有關您電腦所 支援記憶體類型的更多資訊,請參閱第 [60](#page-61-1) 頁的「規格」。
- 執行 Dell Diagnostics (請參閱第 [39](#page-40-1) 頁的 「Dell Diagnostics」)。
- 重新安插記憶體模組 (請參閱 support.dell.com/manuals 上的維修手冊), 以確保電腦可與記憶體順利通訊。
- 如果問題仍然存在,請與 Dell 公司聯絡 (請 參閱第 [57](#page-58-1) 頁的「與 Dell 公司聯絡」)。

# <span id="page-33-1"></span>鎖定和軟體問題

- 如果電腦無法啟動 確定電源線已穩固連接至 電腦和電源插座。
- 如果程式停止回應 請結束該程式:
- 1. 同時按 <Ctrl><Shift><Esc>。
- 2. 按一下應用程式。
- 3. 按一下不再回應的程式。
- 4. 按一下工作結束。

如果程式不斷當機 — 查看軟體說明文件。如有 必要,請先解除安裝程式,然後再重新安裝。

註:軟體通常會在其說明文件或 CD 中隨附 安裝說明。

#### <span id="page-34-0"></span>如果電腦停止回應或出現全藍螢幕 —

警示: 如果無法執行作業系統關機程序, 您可能會遺失資料。

如果您在鍵盤上按下任一按鍵或移動滑鼠時,系 統沒有回應,請按住雷源按鈕至少 8 到 10 秒, 直到電腦關閉,然後再重新啟動電腦。

如果程式是針對舊版 Microsoft Windows 作業 系統設計的 — 請執行程式相容性精靈。程式相 容性精靈可組態程式,以便其可以在類似於舊版 Microsoft Windows 作業系統的環境中執行。

若要執行程式相容性精靈,請:

- 1. 按一下開始 → 控制台 → 程式集 → 執行 針對舊版 Windows 設計的程式。
- 2. 在歡迎螢墓中, 按一下下一步。
- 3. 按照螢幕上的說明進行操作。

#### 如果您有其他軟體問題 —

- 立即備份您的檔案。
- 使用病毒掃描程式檢查硬碟機或 CD。
- 儲存並關閉所有開啓的檔案或程式, 然後透 過開始 選單關閉電腦。
- 查看軟體說明文件或與軟體製造廠商聯絡, 以獲得故障排除資訊:
	- 確定程式與您電腦上安裝的作業系統 相容。
	- 確定電腦滿足執行軟體所需的最低硬體 需求。參閱軟體說明文件,以獲得相關 資訊。
- 確定已正確安裝並組態程式。
- 確認裝置驅動程式未與該程式發生衝突。
- 如有必要,請先解除安裝程式,然後再重 新安裝。
- 記下顯示的任何錯誤訊息,以在與 Dell 公司聯絡時協助進行故障排除。

# <span id="page-36-1"></span><span id="page-36-0"></span>使用支援工具

# <span id="page-36-2"></span>Dell Support Center

您所需的全部支援均可在此取得。

Dell Support Center 提供了系統警報、效能提 高建議、系統資訊以及其他 Dell 工具和診斷服 務的連結。

若要啓動該應用程式,請按一下**開始 →** 所有程式 → Dell → Dell Support Center → Launch Dell Support Center (啟動 Dell Support Center)。

Dell Support Center 首頁會顯示您電腦的型 號、服務標籤、快速服務代碼、保固狀態以及有 關提高您電腦效能的警報。

首頁還提供了一些連結,可存取:

PC Checkup — 執行硬體診斷程式、查看哪個 程式佔用了硬碟機上的最大記憶體,並且追蹤每 天對您的電腦進行的變更。

PC Checkup 公用程式

- Drive Space Manager(磁碟機空間管理員) 使用每種檔案所消耗空間的視覺表現法來管 理您的硬碟機。
- Performance and Configuration History (效能和組態歷程) — 監控隨著時間的推移而 發生的系統事件和變更。此公用程式會在發 生所有硬體掃描、測試、系統變更、重要事 件和還原點的當天顯示這些內容。

#### <span id="page-37-0"></span>Detailed System Information (詳細系統資訊) —

檢視有關您的硬體和作業系統組態的詳細資訊; 存取您的服務合約、保固資訊和保固續期選項 的副本。

Get Help (獲得幫助) — 檢視 Dell 技術支援選 項、客戶支援、導覽與訓練、線上工具、擁有者 手冊、保固資訊、常見問題,等等。

Backup and Recovery (備份和恢復) — 製作恢 復媒體、啟動恢復工具以及在線上備份檔案。

System Performance Improvement Offers (系 統效能提高建議) — 獲取軟體和硬體解決方案, 這些解決方案將協助提高您的系統效能。

若要獲得有關 Dell Support Center 以及下 載和安裝可用支援工具的更多資訊,請訪問 DellSupportCenter.com。

# <span id="page-37-1"></span>My Dell Downloads

**/ 註: 並非所有地區都提供 My Dell** Downloads。

在您的新 Dell 電腦上預先安裝的某些軟體沒有 備份 CD 或 DVD。可從 My Dell Downloads Web 站台上獲得此軟體。您可以從此 Web 站台 上下載可用軟體,以進行重新安裝或建立您自己 的備份媒體。

若要註冊並使用 My Dell Downloads,請:

- 1. 訪問 DownloadStore dell com/media。
- 2. 按照螢幕上的說明註冊並下載軟體。
- 3. 重新安裝軟體或建立備份媒體,以備將來 使用。

# <span id="page-38-0"></span>系統訊息

如果您的電腦有問題或錯誤,它可能會顯示系 統訊息,協助您識別原因以及解決問題所需採 取的動作。

2 註:如果以下範例未列出所顯示的訊息,請 參閱作業系統說明文件或訊息出現時所執行 程式的說明文件,或者與 Dell 公司聯絡 (請 參閱第 [57](#page-58-1) 頁的「與 Dell 公司聯絡」),以 尋求援助。

Alert! Previous attempts at booting this system have failed at checkpoint [nnnn]. For help in resolving this problem, please note this checkpoint and contact Dell Technical Support (警報!之前幾次嘗試啓動此系統時, 在檢查點 [nnnn] 處失敗。若要獲得解決此問題 的支援服務,請記下此檢查點並與 Dell 技術支 援部門聯絡) — 電腦連續三次因同一錯誤而未能 完成啟動程序。請與 Dell 公司聯絡 (請參閱第 [57](#page-58-1) 頁的「與 Dell 公司聯絡」),以尋求援助。

CMOS checksum error or RTC is reset, BIOS Setup default has been loaded (CMOS 總和檢 查錯誤或已重設 RTC,已載入 BIOS 設定預設 值) — 可能是主機板發生故障或 RTC 電池電量 過低。更換電池 (請參閱 support.dell.com/manuals 上的維修手冊), 或 與 Dell 公司聯絡 (請參閱第 [57](#page-58-1) 頁的「與 Dell 公

CPU fan failure (CPU 風扇故障) — CPU 風扇發 生故障。需要更換 CPU 風扇。請參閱 support. dell.com/manuals 上的維修手冊。

司聯絡」),以尋求援助。

Hard-disk drive failure (硬碟機故障) — 可能是 硬碟機在 POST 期間發生故障。請與 Dell 公司 聯絡 (請參閱第 [57](#page-58-1) 頁的「與 Dell 公司聯絡」), 以尋求援助。

Hard-disk drive failure (硬碟機讀取故障) — 可 能是硬碟機在 HDD 啟動測試期間發生故障。請 與 Dell 公司聯絡 (請參閱第 [57](#page-58-1) 頁的「與 Dell 公 司聯絡」),以尋求援助。

Keyboard failure (鍵盤故障) — 更換鍵盤或檢 查纜線連接是否鬆動。

No boot device available (無可用的啟動裝置) — 硬碟機上無啓動分割區、硬碟機纜線鬆動,或無 啟動裝置。

- 如果硬碟機是您的啓動裝置,請確定續線已 連接好、硬碟機已正確安裝日被分區為啓動 裝置。
- 進入系統設定程式並確定啟動順序資訊正確 (請參閱 support.dell.com/manuals 上的維 修手冊)。

No timer tick interrupt (無計時器計時訊號岔 斷) — 主機板上的晶片可能發生故障或主機板可 能發生故障,請參閱 support.dell.com/manuals 上的維修手冊, 或與 Dell 公司聯絡 (請參閱第 [57](#page-58-1) 頁的「與 Dell 公司聯絡」),以尋求援助。

USB over current error (USB 過電流錯誤) — 斷開 USB 裝置。您的 USB 裝置需要更多電能才 能正常作業。使用外接式電源連接 USB 裝置, 或者如果您的裝置有兩條 USB 纜線,請將兩條 都連接上。

CAUTION - Hard Drive SELF MONITORING SYSTEM has reported that a parameter has exceeded its normal operating range. Dell recommends that you back up your data regularly. A parameter out of range may or may not indicate a potential hard drive problem (警示 - 硬碟機自我監測系統報告某個 參數超出正常作業範圍。Dell 建議您定期備份 資料。參數超出範圍可能表示有潛在的硬碟機問  $\overline{a}$ 用)  $-$  S.M.A.R.T 錯誤,硬碟機可能發生故障。 請與 Dell 公司聯絡 (請參閱第 [57](#page-58-1) 頁的「與 Dell 公司聯絡」),以尋求援助。

# <span id="page-40-0"></span>硬體疑難排解

如果在作業系統設定程式中未偵測到某裝置,或 者偵測到該裝置但其組態不正確,您可以使用硬 體疑難排解來解決不相容問題。

若要啟動硬體疑難排解,請:

- 1. 按一下開始  $\bigoplus$  → 說明及支援。
- 2. 在搜尋欄位中鍵入硬體疑難排解,然後按 <Enter> 鍵開始搜尋。
- 3. 在搜尋結果中,選擇最能說明問題的選項, 並按照接下來的故障排除步驟進行操作。

# <span id="page-40-1"></span>Dell Diagnostics

如果在使用電腦時遇到問題,請在與 Dell 公司 聯絡以尋求技術援助之前,先執行第 [32](#page-33-1) 頁的 「鎖定和軟體問題」中的檢查程序,並執行 Dell Diagnostics。

註:Dell Diagnostics 僅可在 Dell 電腦上 使用。

請確定您要測試的裝置已顯示在系統設定公用程 式中並處於作用中。若要進入系統設定 (BIOS) 公用程式,請開啟 (或重新啟動) 電腦,並在顯 示 DELL 徽標時按 <F2> 鍵。

使用支援工具

#### 啟動 Dell ePSA Diagnostics

增強的預啟動系統評估 (ePSA) 會對主機板、鍵 盤、顯示器、記憶體、硬碟機等裝置進行測試。

- 1. 開啟 (或重新啟動) 電腦。
- 2. 當螢幕上顯示 DELL 徽標時,立即按 <F12> 鍵。
- 註:如果您等候已久,且螢幕上已顯示 作業系統徽標,請繼續等候,直至看到 Microsoft Windows 桌面,然後關閉電腦 並再試一次。
- 3. 從啟動選單中選擇 Diagnostics (診斷程式), 然後按 <Enter> 鍵。
- 4. 按照螢幕上的說明進行操作。

如果某裝置的測試失敗,測試將會停止,且電腦 會發出嗶聲。請記下螢幕上顯示的錯誤代碼,並 與 Dell 公司聯絡 (請參閱第 [57](#page-58-1) 頁的「與 Dell 公 司聯絡」),以尋求援助。

- 若要停止 ePSA 並重新啟動電腦,請按 <N> 鍵。
- 若要繼續執行下一個測試,請按 <Y> 鍵。

• 若要再次執行失敗的測試,請按 <R> 鍵。 如果 ePSA 成功完成,螢幕上會顯示以下訊息: 「Do you want to run the remaining memory tests? This will take about 30 minutes or more. Do you want to continue? (Recommended)」(是否要執行剩 餘的記憶體測試?這將需要大約 30 分鐘或更長 時間。是否要繼續?[建議])。

如果您遇到記憶體問題,請按 <Y> 鍵,否則請 按 <N> 鍵。螢幕上將顯示以下訊息:

「Enhanced Pre-boot System Assessment Complete.」(增強的預啓動系 統評估完成。)

5. 按一下 Exit (結束) 重新啓動電腦。

#### 啟動 Dell PC Checkup

Dell PC Checkup 可掃描並測試您電腦中的硬 體。它可自動修復常見組態問題。

- 1. 按一下開始 → 所有程式 → Dell → Dell Support Center → Launch PC Checkup (啟動 PC Checkup)。
- 2. 選擇您要執行的測試, 並按照螢幕上的說明 進行操作。
- 註:如果測試完成後報告失敗,請記下裝 置和失敗的測試。請與 Dell 公司聯絡 (請 參閱第 [57](#page-58-1) 頁的「與 Dell 公司聯絡」),以 尋求援助。
- 3. 關閉視窗以結束 PC Checkup。

# <span id="page-43-0"></span>還原作業系統

您可以使用以下任一選項還原您電腦的作業系統:

警示:使用 Dell Factory Image Restore 或作業系統光碟還原您的作業系統,會永久刪除您電 腦上的所有資料檔案。如有可能,請在使用這些選項之前備份您的資料檔案。

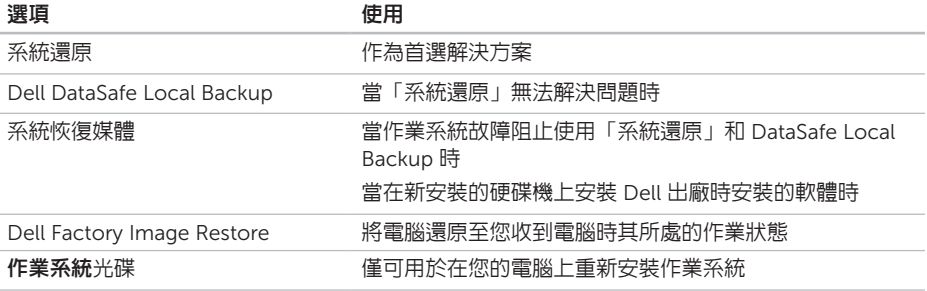

么 註:您的電腦可能未隨附作業系統光碟。

<span id="page-44-0"></span>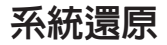

如果對硬體、軟體或其他系統設定所做的變 更使電腦處於不理想的作業狀態,Microsoft Windows 作業系統提供的「系統還原」選項可 讓您將電腦還原至先前的作業狀態 (不影響資料 檔案)。「系統還原」對電腦所做的任何變更均 可完全撤銷。

警示:請定期備份您的資料檔案。「系統 還原」無法監控資料檔案,也無法對其進 行恢復。

- 啟動「系統還原」
- 1. 按一下開始 →
- 2. 在搜尋方塊中, 鍵入系統還原並按 <Enter> 鍵。
- 註:螢幕上可能會顯示使用者帳戶控制視 窗。如果您在電腦上使用的是管理員帳戶, 請按一下繼續;否則,請與管理員聯絡以繼 續所需動作。
- 3. 按一下下一步,並按照螢幕上的說明進行 操作。
- 如果「系統還原」無法解決問題,您可以復原上 次系統還原。

#### <span id="page-45-0"></span>復原上次系統還原

- 註:在復原上次系統還原之前,請儲存並關 閉所有開啟的檔案,結束所有開啟的程式。 在系統還原完成之前,請勿變更、開啟或刪 除任何檔案或程式。
- 1. 按一下開始 4
- 2. 在搜尋方塊中,鍵入系統還原並按 <Enter> 鍵。
- 3. 按一下復原上次還原,然後按一下下一步。

# <span id="page-45-1"></span>Dell DataSafe Local Backup

- 警示:使用 Dell DataSafe Local Backup 還原您的作業系統,會永久移除您收到電 腦後安裝的所有程式或驅動程式。請在使 用 Dell DataSafe Local Backup 之前,建 立您需要在電腦上安裝之應用程式的備份媒 體。請僅在「系統還原」無法解決您的作業 系統問題時,才使用 Dell DataSafe Local Backup。
- 警示:雖然 Dell DataSafe Local Backup 可保留您電腦上的資料檔案,但是仍建議您 在使用 Dell DataSafe Local Backup 之前 備份您的資料檔案。
- 註:並非所有地區都提供 Dell DataSafe Local Backup。

註:如果您的電腦未提供 Dell DataSafe Local Backup, 請使用 Dell Factory Image Restore (請參閱第 [48](#page-49-1) 頁的「Dell Factory Image Restore」) 來還原您的作業系統。

您可以使用 Dell DataSafe Local Backup,將硬 碟機還原至您購買電腦時其所處的作業狀態,同 時保留資料檔案。

Dell DataSafe Local Backup 可讓您:

- 備份您的電腦並將電腦還原至先前的作業 狀態
- 建立系統恢復媒體 (請參閱第 [12](#page-13-1) 頁的「建立 系統恢復媒體 [建議]」)

#### Dell DataSafe Local Backup Basic

若要還原作業系統和 Dell 出廠時安裝的軟體, 同時保留資料檔案,請:

- 1. 關閉電腦。
- 2. 斷開連接至電腦的所有裝置 (USB 磁碟機、 印表機等等),並卸下所有新增的內部硬體。
- 3. 開啟電腦。
- 4. 螢幕上顯示 DFII 徽標時, 按 <F8> 鍵數次, 以存取進階開機選項視窗。
- 註:如果您等候已久,且螢幕上已顯示 作業系統徽標,請繼續等候,直至看到 Microsoft Windows 桌面,然後關閉電腦 並再試一次。
- 5. 選擇修復您的電腦。
- 6. 從系統修復選項選單中選擇 Dell DataSafe Restore and Emergency Backup (Dell DataSafe 還原與緊急備份),然後按照螢幕 上的說明進行操作。
- 註:根據您要還原的資料大小,還原程序可 能需要花一個小時或更長的時間才能完成。
- 註:若要獲得更多資訊,請參閱 support.dell.com 上的知識庫文章 353560。

### 升級至 Dell DataSafe Local Backup **Professional**

註:如果您在購買電腦時訂購有 Dell DataSafe Local Backup Professional,則 其可能已安裝在您的電腦上。

Dell DataSafe Local Backup Professional 提供 了附加功能,可讓您:

- 根據檔案類型備份和還原您的電腦
- 將檔案備份至本端儲存裝置
- 排程自動執行的備份
- 若要升級至 Dell DataSafe Local Backup Professional,請:
- 1. 連按兩下桌面通知區域中的 Dell DataSafe Local Backup 圖示 卷 。
- 2 按一下 UPGRADE NOWL (立即升級!)
- 3. 按照螢幕上的說明進行操作。

# <span id="page-48-1"></span><span id="page-48-0"></span>系統恢復媒體

#### 警示:雖然系統恢復媒體可保留您電腦上的 資料檔案,但是仍建議您在使用系統恢復媒 體之前備份您的資料檔案。

您可以使用透過 Dell DataSafe Local Backup 建 立的系統恢復媒體,將硬碟機還原至您購買電腦 時其所處的作業狀態,同時保留資料檔案。

請在以下情況下使用系統恢復媒體:

- 作業系統故障阻止使用電腦上安裝的恢復 選項。
- 硬碟機故障阻止恢復資料。
- 若要使用系統恢復媒體來還原電腦上的作業系統 和 Dell 出廠時安裝的軟體,請:
- 1. 插入系統恢復光碟或 USB 鑰匙,並重新啓 動電腦。
- 2. 當螢幕上顯示 DELL徽標時,立即按 <F12> 鍵。
- 註:如果您等候已久,且螢幕上已顯示 作業系統徽標,請繼續等候,直至看到 Microsoft Windows 桌面,然後關閉電腦 並再試一次。
- 3. 從清單中選擇適當的啓動裝置,然後按 <Enter> 鍵。
- 4. 按照螢幕上的說明進行操作。

# <span id="page-49-1"></span><span id="page-49-0"></span>Dell Factory Image Restore

- 警示:使用 Dell Factory Image Restore 還原您的作業系統,會永久刪除硬碟機上 的所有資料,並移除您在收到電腦後安裝的 所有程式或驅動程式。如有可能,請在使用 此選項之前備份資料。除非「系統還原」無 法解決您的作業系統問題,否則請勿使用 Dell Factory Image Restore。
- 註:某些國家/地區或某些電腦可能不提供 Dell Factory Image Restore。
	- 註:如果您的電腦未提供 Dell Factory Image Restore,請使用 Dell DataSafe Local Backup (請參閱第 [44](#page-45-1) 頁的「Dell DataSafe Local Backup」) 來還原您的作 業系統。

請僅將 Dell Factory Image Restore 作為還原作 業系統的最後選擇。此選頂可將硬碟機還原至您 購買電腦時其所處的作業狀態。您收到電腦後新 增的所有程式或檔案 (包括資料檔案) 均會從硬 碟機上永久刪除。資料檔案包括文件、試算表、 電子郵件、數位相片及音樂檔案等。如有可能, 請在使用 Dell Factory Image Restore 之前備份 所有資料。

#### 啟動 Dell Factory Image Restore

1. 開啟電腦。

- 2. 螢幕上顯示 DELL 徽標時,按 <F8> 鍵數次, 以存取進階開機選項視窗。
- 註:如果您等候已久,且螢幕上已顯示 <u>U</u> 作業系統徽標,請繼續等候,直至看到 Microsoft Windows 桌面,然後關閉電腦 並再試一次。
- 3. 選擇修復您的電腦。 螢幕上會顯示系統修復選項視窗。
- 4. 選擇鍵盤配置,然後按一下下一步。
- 5. 若要存取修復選項,請以本機使用者身份登 入。若要存取命令提示,請在使用者名稱欄 位中鍵入 administrator,然後按一下 確定。
- 6. 按一下 Dell Factory Image Restore。 螢幕上會出現 Dell Factory Image Restore 歡迎螢幕。
- **Z 註:根據您的組態,您可能需要選擇 Dell** Factory Tools (Dell 出廠工具), 然後選擇 Dell Factory Image Restore。
- 7. 按一下 Next (下一步)。 會顯示 Confirm Data Deletion (確認資料刪 除) 螢幕。
- **么 註:** 如果您不想繼續執行 Factory Image Restore,請按一下 Cancel (取消)。

8. 勾選核取方塊,以確認您要繼續重新格式化 硬碟機,並將系統軟體還原為出廠狀態,然 後按一下 Next (下一步)。

還原程序開始,該程序可能需要五分鐘或更 長時間才能完成。將作業系統和出廠時安裝 的應用程式還原至出廠狀態後,會出現一則 訊息。

 $9.$  按一下 Finish (完成) 以重新啓動雷腦。

<span id="page-51-0"></span>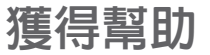

如果電腦出現問題,請依照以下步驟完成問題的 診斷及故障排除程序:

- 1. 請參閱第 [28](#page-29-1) 頁的「解決問題」,以獲得電 腦所遇到問題的相關資訊和程序。
- 2. 請參閱第 [39](#page-40-1) 頁的「Dell Diagnostics」,以獲 得如何執行 Dell Diagnostics 的相關程序。
- 3. 請填寫第56[56](#page-57-0)「診斷核對清單」。
- 4. 使用 Dell 在 Dell 支援站台 (support.dell.com) 上提供的各種線上服 務,以獲得有關安裝和故障排除程序的幫 助。請參閱第 [52](#page-53-1) 頁的「線上服務」,以獲得 Dell 支援更多線上服務的清單。
- 5. 如果前面的步驟無法解決問題,請參閱第 [54](#page-55-1) 頁的「在聯絡之前」。
- 註:請使用電腦旁邊的電話與 Dell 支援部 門聯絡,以便支援人員可以協助您執行所有 必要的程序。
- 註:某些國家/地區可能不提供 Dell 快速服 務代碼系統。

聽到 Dell 自動化電話系統給出的提示時,請輸 入您的快速服務代碼,以便將電話直接轉給相 關的支援人員。如果您沒有快速服務代碼,請開 啓 Dell Accessories 資料夾,連按兩下 Express Service Code (快速服務代碼) 圖示,然後按照 說明進行操作。

2 註: 美國本土以外的某些地區可能不提供其 中一些服務。請與您當地的 Dell 代理商聯 絡,以獲得有關可用性方面的資訊。

# <span id="page-52-0"></span>技術支援和客戶服務

Dell 的支援服務部門可隨時為您解答有關 Dell 硬體的問題。Dell 的支援人員將使用基於電腦的 診斷,快速準確地解答您的問題。

若要聯絡 Dell 的支援服務部門,請參閱第 [54](#page-55-1) 頁 的「在聯絡之前」,然後查看您所在地區的聯絡 資訊,或訪問 support.dell.com。

# DellConnect

DellConnect 是一種簡單的線上存取工具,可讓 Dell 服務和支援人員在您的完全監督下透過寬頻 連線存取您的電腦,診斷問題並對其進行修復。 若要獲得更多資訊,請訪問

www.dell.com/DellConnect。

# <span id="page-53-1"></span><span id="page-53-0"></span>線上服務

您可以在以下 Web 站台瞭解 Dell 產品和服務的 相關資訊:

- www.dell.com
- www.dell.com/ap (僅限於亞太地區)
- www.dell.com/jp (僅限於日本)
- www.euro.dell.com (僅限於歐洲)
- www.dell.com/la (僅限於拉丁美洲和加勒 比海地區)
- www.dell.ca (僅限於加拿大)

您可以透過以下 Web 站台及電子郵件地址存取 Dell 支援:

### Dell 支援 Web 站台

- support.dell.com
- support.jp.dell.com (僅限於日本)
- support.euro.dell.com (僅限於歐洲)
- supportapj.dell.com (僅限於亞太地區)

#### Dell 支援電子郵件地址

- mobile\_support@us.dell.com
- support@us.dell.com
- la-techsupport@dell.com (僅限於拉丁美洲 和加勒比海地區)
- apsupport@dell.com (僅限於亞太地區)

### Dell 市場及銷售部電子郵件地址

- apmarketing@dell.com (僅限於亞太地區)
- sales\_canada@dell.com (僅限於加拿大)

### 匿名檔案傳送通訊協定 (FTP)

#### • ftp.dell.com

以使用者 anonymous 身份登入,並以您的 電子郵件地址作為密碼。

# <span id="page-54-0"></span>自動化訂購狀態查詢服務

若要查詢您訂購的任何 Dell 產品的狀態,可以 訪問 support.dell.com,或聯絡自動化訂購狀 態查詢服務部門。會有錄音提示您提供查找並報 告所訂購產品所需的資訊。

如果您的訂單出現問題,例如缺少部件、部件錯 誤或帳單不正確等,請與 Dell 公司聯絡以獲得 客戶援助服務。在您聯絡時,請準備好您的發票 或包裝單。

若要查詢您所在地區應撥打的電話號碼,請參閱 第 [57](#page-58-1) 頁的「與 Dell 公司聯絡」。

產品資訊

如果您需要有關 Dell 其他產品的資訊,或者您 想訂購產品,請訪問 www.dell.com。若要查詢 您所在地區應撥打的電話號碼,或是向銷售專員 諮詢的電話號碼,請參閱第 [57](#page-58-1) 頁的「與 Dell 公 司聯絡」。

# <span id="page-55-0"></span>退回產品以進行保固維修或 退款

無論您是要求退回產品以便進行維修還是要求退 款,請按照以下說明準備好所有要退回的產品:

- 註:將產品退回 Dell 前,請務必備份硬碟 機及產品中所有其他儲存裝置中的所有資 料。移除所有機密、私有和個人資訊,並取 出抽取式媒體,例如 CD 和媒體卡。Dell 對 您所退回產品中包括的任何機密、私有或個 人資訊,或對您退回產品時遺失或損毀的資 料、損壞或遺失的抽取式媒體概不負責。
- 1. 聯絡 Dell 以取得退回材料授權號碼,然後將 該號碼清楚地寫在包裝箱外面的顯眼處。若 要查詢您所在地區應撥打的電話號碼,請參 閱第 [57](#page-58-1) 頁的「與 Dell 公司聯絡」。
- 2. 附上發票的複本和一封寫明退回原因的信函。
- 3. 附上一份診斷核對清單 (請參閱第 [56](#page-57-0) 頁的 「診斷核對清單」),寫明您執行過的測試及 Dell Diagnostics 報告的所有錯誤訊息 (請參 閱第 [39](#page-40-1) 頁的「Dell Diagnostics」)。
- 4. 如果是要求退款,請附上所退回產品的所有 配件 (交流電變壓器纜線、軟體和指南等)。
- 5. 請使用該設備原來的 (或類似的) 包裝材料來 包裝。
- 註:您必須支付運輸費用,支付退回產品 的保險,並承擔運送至 Dell 公司途中遺 失產品的風險。本公司不接受以貨到付款 (C.O.D.) 方式寄送的包裹。
- <span id="page-55-1"></span>註:若退回的產品不符合上述任何一項要 求,Dell 公司的收件部門將拒收並將其退 還給您。

# <span id="page-56-0"></span>在聯絡之前

2 註:聯絡時請準備好您的快速服務代碼。該 代碼可協助提高 Dell 的自動化支援電話系 統轉接您電話的效率。也可能要求您提供服 務標籤 (位於電腦背面)。

#### 服務標籤和快速服務代碼的位置

您電腦的服務標籤和快速服務代碼位於電腦背面 的標籤上 (請參閱第 [20](#page-21-1) 頁的「後視圖配件」)。

請記得填寫以下診斷核對清單。如有可能,請在 聯絡 Dell 尋求援助之前先開啟電腦,並使用電 腦旁邊的電話與 Dell 聯絡。您可能需要在鍵盤 上鍵入一些命令、轉述操作細節,或者嘗試執行 只限於在該電腦上進行的其他故障排除步驟。請 確定已準備好電腦說明文件。

#### <span id="page-57-1"></span><span id="page-57-0"></span>診斷核對清單

- 姓名:
- 日期:
- 地址:
- 電話號碼:
- 服務標籤和快速服務代碼 (位於電腦背面的 標籤上):
- 退回材料授權號碼 (如果 Dell 支援技術人員 已提供給您):
- 作業系統和版本:

#### • 裝置:

- 擴充卡:
- 您有連線到網路嗎?是/否
- 網路、版本和網路配接器:
- 程式和版本:

請參閱您的作業系統說明文件,以確定電腦啟動 檔案的內容。如果電腦已連接至印表機,請列印 每份檔案。否則,請在聯絡 Dell 之前,記錄每 份檔案的內容。

- 錯誤訊息、嗶聲代碼或診斷故障碼:
- 問題說明以及您執行過的故障排除程序:

# <span id="page-58-1"></span><span id="page-58-0"></span>與 Dell 公司聯絡

美國的客戶請撥打 800-WWW-DELL (800- 999-3355)。

■ 註:如果無法連線到網際網路,您可以在購 買發票、包裝單、帳單或 Dell 產品目錄中 找到聯絡資訊。

Dell 提供了一些線上和電話支援與服務選擇。服 務的提供因國家/地區和產品而異,某些服務可 能在您所在地區並不提供。

若因銷售、技術支援或客戶服務問題要與 Dell 公司聯絡,請:

1. 訪問 www.dell.com/ContactDell。

2. 選擇您所在的國家或地區。

3. 根據您的需求選擇適當的服務或支援連結。

4. 選擇便於您與 Dell 公司聯絡的方式。

# <span id="page-59-0"></span>尋找更多資訊和資源

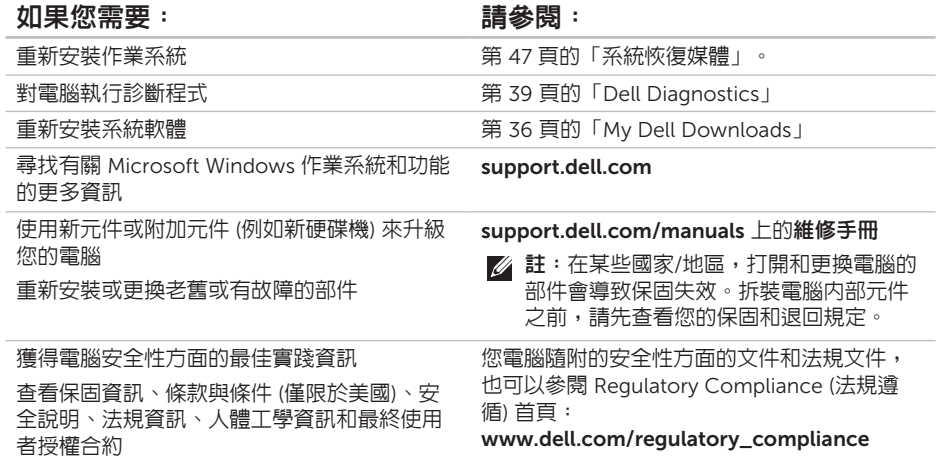

#### 尋找更多資訊和資源

#### <span id="page-60-0"></span>如果您需要: 請參閱:

找到您的服務標籤/快速服務代碼 — 您必須使 用服務標籤,以在 support.dell.com 上識別您 的電腦或與技術支援部門聯絡 電腦背面 第 [35](#page-36-2) 頁的「Dell Support Center」 尋找驅動程式和下載;讀我檔案 聯絡技術支援部門並獲得產品說明 查詢您新購買產品的訂單狀態 尋找常見問題的解決方案和解答 找到有關電腦技術變更的最新更新資訊,或者 為技術人員或有經驗的使用者提供的進階技術 參考資料 support.dell.com

# <span id="page-61-1"></span><span id="page-61-0"></span>規格

本章節提供您在安裝電腦、更新電腦的驅動程式以及升級電腦時可能需要的資訊。

註:提供的項目可能因地區而異。若要獲得有關電腦組態的更多資訊,請參閱 Dell Support  $\mathscr{M}$ Center 中的 Detailed System Information (詳細系統資訊) 區段。 若要啓動 Dell Support Center,請按一下**開始 → 所有程式 → Dell →** Dell Support Center → Launch Dell Support Center (啓動 Dell Support Center)。

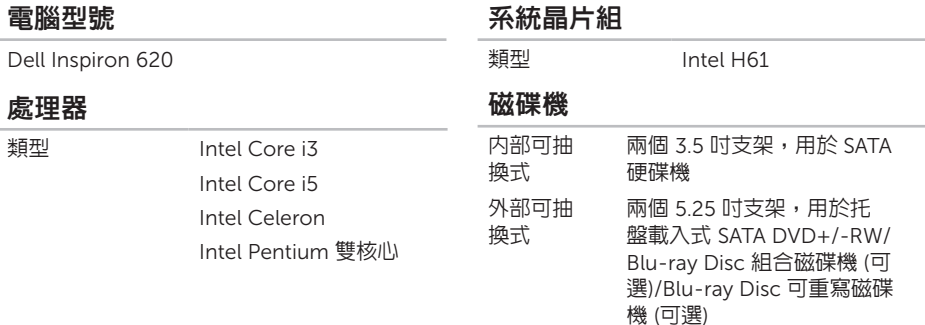

#### 記憶體

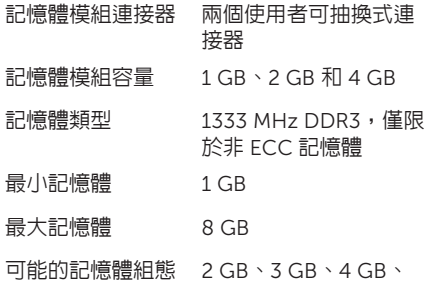

6 GB 和 8 GB

■ 註:若要獲得有關升級記憶體的說明, 請參閱 support.dell.com/manuals 上的 維修手冊。

#### 音效卡

音效控制器 內建 5.1 聲道;高傳真 音效

#### 影像卡

**I** JMA

分離式

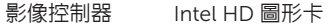

影像控制器 AMD Radeon HD 6450 AMD Radeon HD 6670 NVIDIA Geforce G420

#### 內部連接器

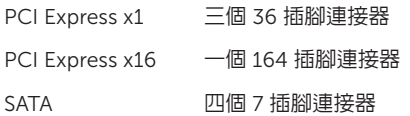

#### 外接式連接器

音效:

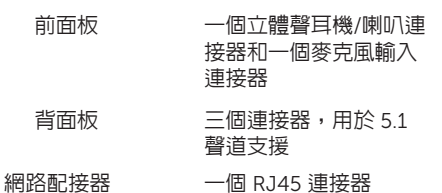

#### 外接式連接器

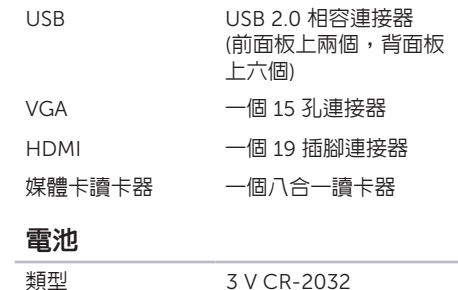

鋰幣式電池

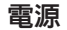

交流電源供應器

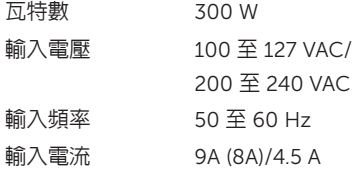

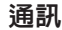

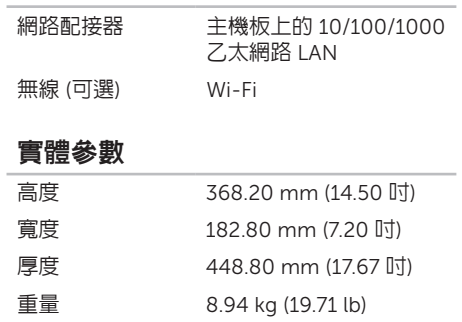

#### 電腦環境

溫度範圍:

作業時 10°C 至 35°C (50°F 至 95°F)

存放時 –40°C 至 65°C (–40°F 至 149°F)

相對濕度 (最大值) 20% 至 80% (非冷凝)

最大撞擊 (作業時 — 在硬碟機上執行 Dell Diagnostics 和 2 ms 半正弦波脈衝撞擊的條 件下測量;非作業時 — 在硬碟機位於磁頭位 置和 2 ms 半正弦波脈衝撞擊的條件下測量):

作業時 在 2 ms 半正弦波脈衝 條件下,以 20 in/s (51 cm/s) 的速率轉變 時,為 40 G 非作業時 在 26 ms 半正弦波脈衝

條件下,以 320 in/s (813 cm/s) 的速率轉變 時,為 50 G

#### 電腦環境

最大震動 (使用模擬使用者環境的隨機震動 頻譜): 作業時 0.25 GRMS 非作業時 2.20 GRMS 海拔高度 (最大值): 作業時 –15.2 至 3,048 m (–50 至 10,000 ft) 存放時 –15.2 至 10,668 m  $(-50 \nleftrightarrow 35,000 \nleftrightarrow$ 

空氣中懸浮污染 物級別

G2 或更低 (按照 ISA-S71.04-1985 的定義)

<span id="page-66-0"></span>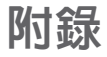

# 適用於 NOM (即墨西哥官方標準) 的資訊 (僅適用於墨西哥)

按照墨西哥官方標準 (NOM) 的要求,本文件所述的裝置中提供了以下資訊:

#### 進口商:

Dell México S.A. de C.V.

Paseo de la Reforma 2620 – Flat 11°

Col. Lomas Altas

11950 México, D.F.

法規型號 法規類型 輸入電壓 輸入頻率 額定輸入電流 D11M D11M001 115 V/230 VAC 50 至 60 Hz 7 A/4 A 或 6 A/2.1 A 若要獲得詳細資訊,請閱讀電腦隨附的安全性方面的資訊。 若要獲得其他安全性方面的最佳實踐資訊,請參閱 www.dell.com/regulatory\_compliance。

# <span id="page-67-0"></span>英文 索 引

to Data Dellell Dellell Dellell Dellell Dellell Dellell Dellell Archara Super Super Archara Super Archara Super<br>US Music Dellell Dellell Dellell Dellell Dellell Super Super Super Archara Super Archara Super Archara Super CD,播放和製作 **2[4](#page-25-0)** DataSafe Local Backup [4](#page-45-0)4 DellConnect [5](#page-52-0)1 Dell Diagnostics 3[9](#page-40-0) Dell Factory Image Restore [4](#page-49-0)8 Dell Stage [2](#page-26-0)5 DVD,播放和製作 **2[4](#page-25-0)** FTP 登入,anonymous 5[2](#page-53-0) HDMI 連接器 **2[3](#page-24-0)** I S P網際網路服務提供者 1[3](#page-14-0) USB 2.0 背面連接器 [2](#page-24-0)3

#### Windows

程式相容性精靈 [3](#page-34-0)3

四 畫

支 援 站 台 世 界 各 地 [5](#page-53-0) 2 支援電子郵件地址 **5[2](#page-53-0)** 

# 六 畫

安全纜線插槽 [2](#page-22-0)1 問題,解決 2[8](#page-29-0)

# 七 畫

系統恢復媒體 [4](#page-48-0)7 系統訊息 3[7](#page-38-0) 系 統 還 原 [4](#page-44-0) 3 系統重新安裝選項 [4](#page-43-0)2

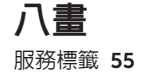

# 九 畫

客戶服務 [5](#page-52-0)1 保 固 退 回 5 [4](#page-55-0) 前 側 連 接 器 1 [6](#page-17-0)

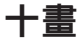

#### 連接

接<br>可選網路纜線 [9](#page-10-0) 到網際網路 **1[3](#page-14-0)** 顯 示 器 [6](#page-7-0) 記 憶 體 問 題 解決 [3](#page-32-0)1

十 一 畫

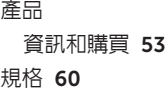

軟 體 問 題 3 [2](#page-33-0)

軟 體 功 能 2 [4](#page-25-0)

十 二 畫

尋找更多資訊 5[8](#page-59-0) 無線網路連線 2[9](#page-30-0) 硬碟機活動指示燈 1[8](#page-19-0) 硬 體 問 題 診 斷 3 [9](#page-40-0) 硬體疑難排解 3[9](#page-40-0) 診 斷 核 對 清 單 5 [6](#page-57-1) 運 送 產 品

退 回 或 維 修 5 [4](#page-55-0)

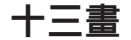

解 決 問 題 2 [8](#page-29-0) 資源,尋找更多 5[8](#page-59-0) 電子郵件地址 獲得技術支援 5[2](#page-53-0) 電視調諧器 1[3](#page-14-0)

電 腦 功 能 2 [4](#page-25-0)

# 十四畫

網路連接器

位置 [23](#page-24-0)

網路連線

修復 [29](#page-30-0)

網際網路連線 [13](#page-14-0)

# 十五畫

線上與 Dell 公司聯絡 [57](#page-58-0)

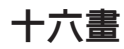

還原出廠影像 [48](#page-49-0)

十七畫

幫助

取得援助和支援 [50](#page-51-0) 聯絡 Dell [55](#page-56-0)

### 二十畫以上 驅動程式和下載 [59](#page-60-0)

68